## **Login Instructions for Sportsware (E-Forms)**

Loyola High School uses an online data entry system called SportsWare, for gathering student's health information. The system is secure and HIPAA compliant. Please refer to the instructions below to complete this process. **All Loyola students are required to verify demographic information, health history, complete online consent and information forms.** Online forms are for both parents and students to sign. Some forms are for ALL students while others are for students planning to participate in athletics (forms are labeled with who needs to sign which ones).

If you should have any questions or problems, please contact Mr. Tim Moscicki AT, at [tmoscicki@loyolahs.edu](mailto:tmoscicki@loyolahs.edu) or [studenthealth@loyolahs.edu.](mailto:studenthealth@loyolahs.edu)

1. From your browser go to [www.swol123.net](http://www.swol123.net/) you will see(screen below), in the upper right section of the screen, "Sign In"

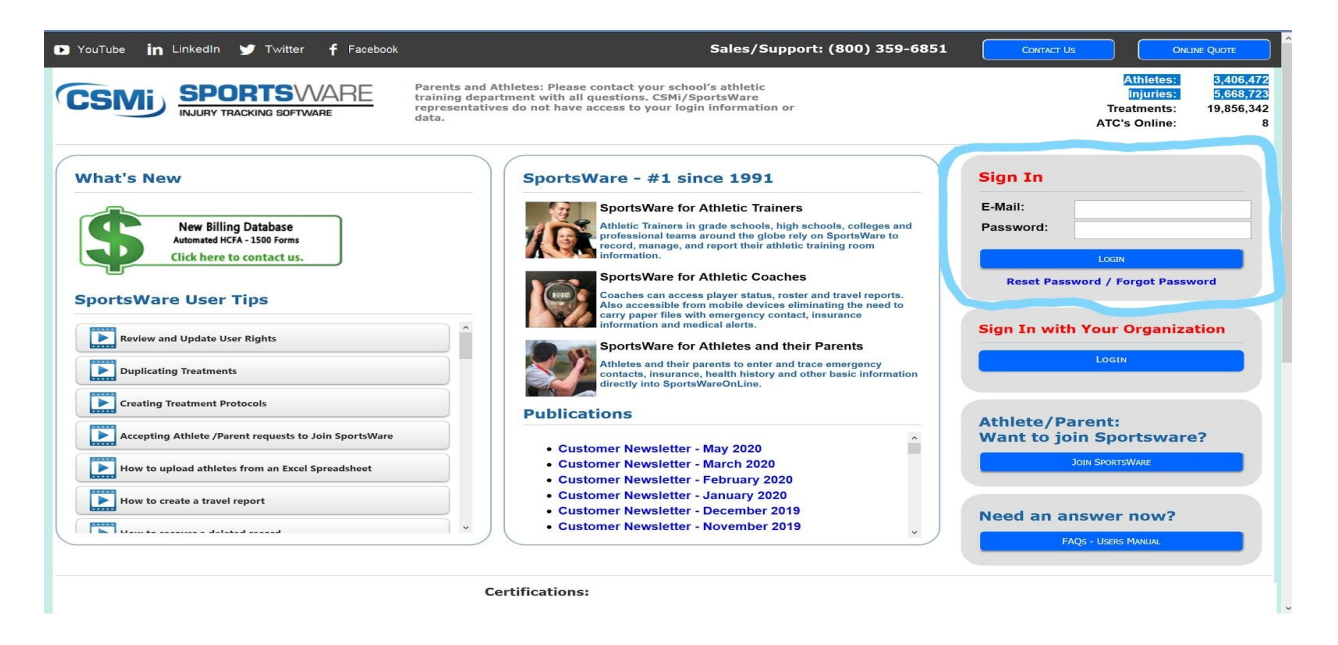

2. Enter the mother's email address. This is the mother's email address that was used during the registration process at Loyola. If the email address is not working, please contact Mr. Tim Moscicki, at [tmoscicki@loyolahs.edu](mailto:tmoscicki@loyolahs.edu) , he can update the email address.

3. If this is your first time login to Sportsware or you forgot your password you will need to click the "**Reset Password/Forgot Password"**. Please follow instructions on screen.

4. Once you login, you should see the page below. Make sure the page you see says, "**ATHLETE"S PORTAL - PARENT**" . In order to complete the student health requirements you must be logged in to this page.

5. Please click on the "**My Info**" tab. Fields that have a red asterisk must be filled out. Once you complete all the required fields in this section, return to the Dashboard page. You should see under Status; "Your Athlete Information is completed." If you see the statement below "Your Athlete Information is INCOMPLETE. Please click here to complete it." Follow prompt and complete missing items.

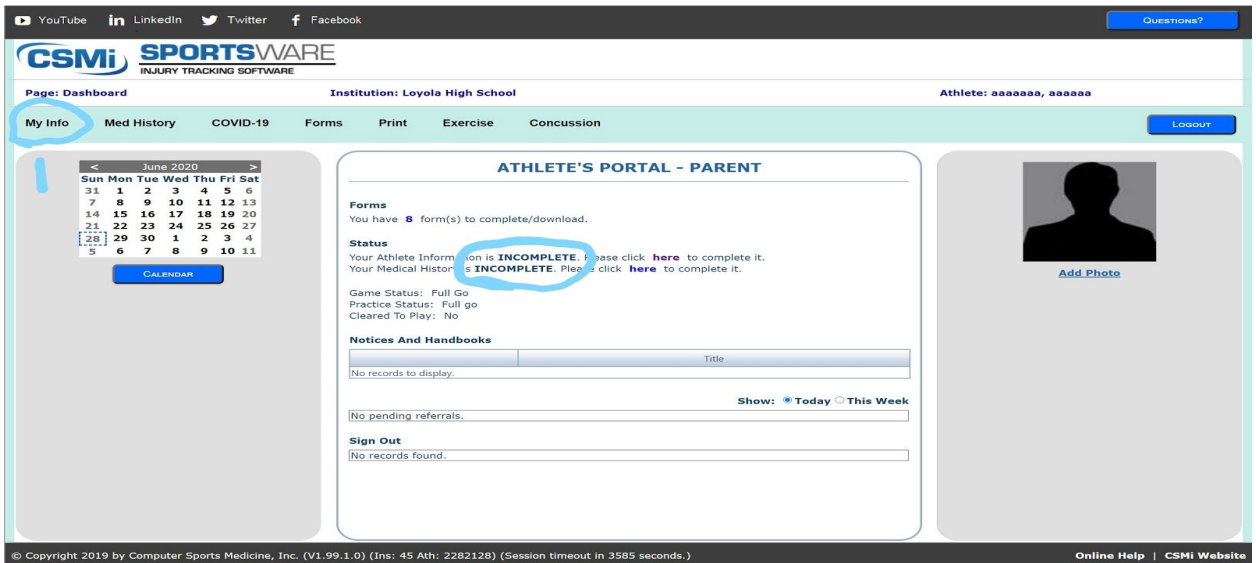

5. After completing your personal information on the Dashboard page. Please click on the "**Med History**" tab. Once you complete all the required fields in this section you should see under Status; "Your Medical History is completed."

6. The last step is to e-sign the required documents. There are ten forms that have to be signed electronically, six forms by parents and four forms by your son. Please click the "**Forms**" tab *or* in the middle of the screen you will see "Forms", " You have **10**

forms to complete/download." Click on the blue number.

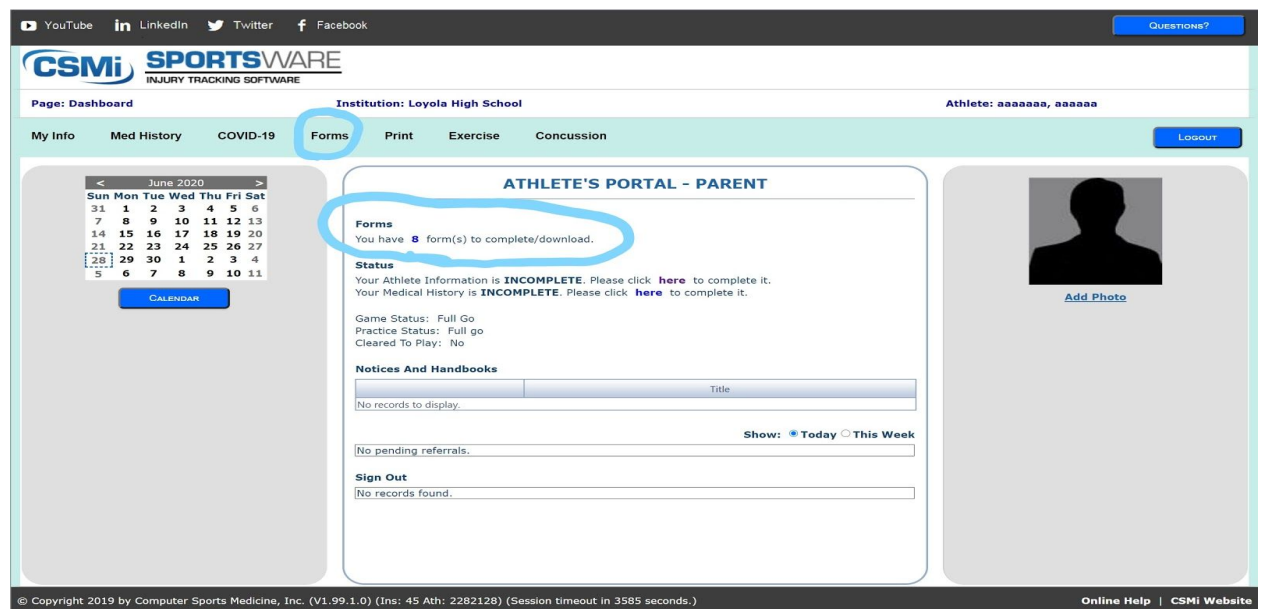

7. Below is the screen for E-Signatures, Click on the "Select" button next to a form then click "OPEN" button. Read the form and follow the prompts to e-sign. Once a form is completed you should see, on the right of screen "SIGNED". Please make sure ALL forms are signed.

This completes the online requirements for student health. You can also "UPLOAD" your son's physical form(PPE) to this page. Click the "ADD" button and follow prompts. Please email a note stating you uploaded the PPE form so we can verify. The PPE-Form 2020 on the screen is a blank form you can download, print and take to the doctor.

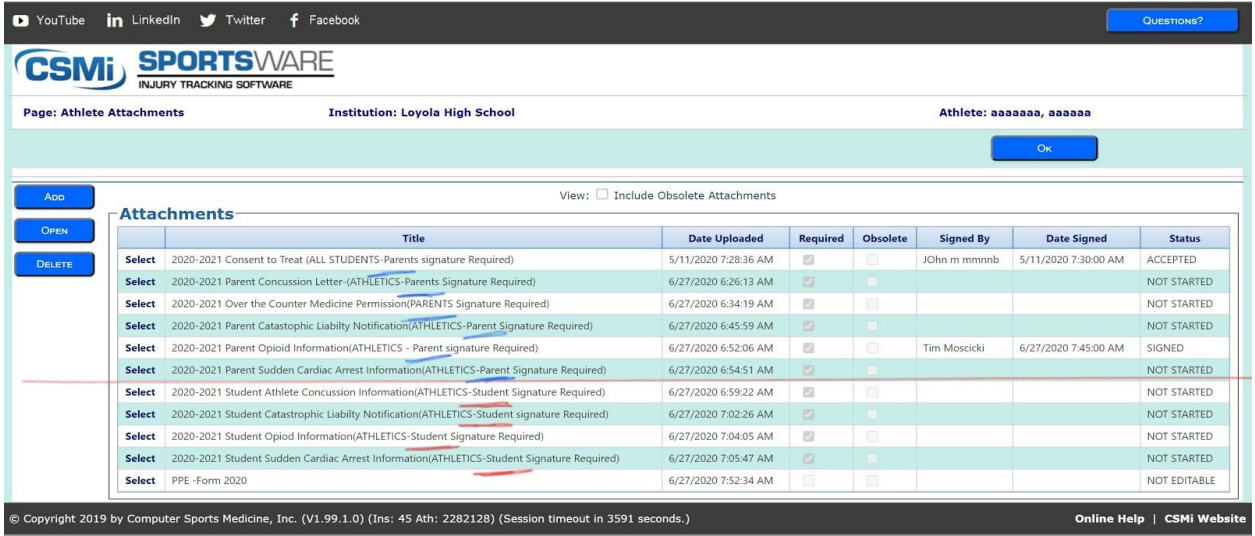

Thank you, if you have any questions or problems please contact Mr. Tim Mosciciki at [tmoscicki@loyolahs.edu](mailto:tmoscicki@loyolahs.edu) or [studenthealthadmin@loyolahs.edu](mailto:studenthealthadmin@loyolahs.edu) .